# My Library の使い方 ~<sub>学外者編</sub>~

My Library とは、認証によってご利用になれる図書館ポータルサイトです。 Web から利用している資料の確認、貸出延長、自動書庫内資料の出庫請求等が可能に なるサービスです。

ご不明な点は図書館カウンターにお問合せください。

#### My Library にご登録いただくと、

・借りている資料の返却期限日が web で確認できます。

- ・過去1年間の貸出履歴も web で確認できます。
- ・来館しなくても、web から貸出延長ができます。(延長可能な条件は現物の場合と同じです。)
- ・自動書庫に収納されている資料のオンライン出庫請求ができます。

・お気に入りの資料やよく使う検索条件の情報を保存できます。(My ブックシェルフ機能) ・本の感想やお勧めコメントなどを登録できます。(利用者レビュー機能)

≪レビュー機能は OPAC 公開で、個人用メモではありませんのでご注意ください≫

#### さらに、メールアドレスの登録と配信希望にチェックを入れていただくと、

・返却期限日の2日前に、期限のお知らせをご指定のメールアドレスに自動配信しま す。

※ web サイト内のヘルプには、「予約」、「購入依頼」、「ILL 依頼(他大学資料の取寄 せ)」、「オンラインレファレンス(文献調査などの依頼)」に関する記述がございます が、ご利用いただけません。

お近くの公立図書館または国立国会図書館へご相談ください。

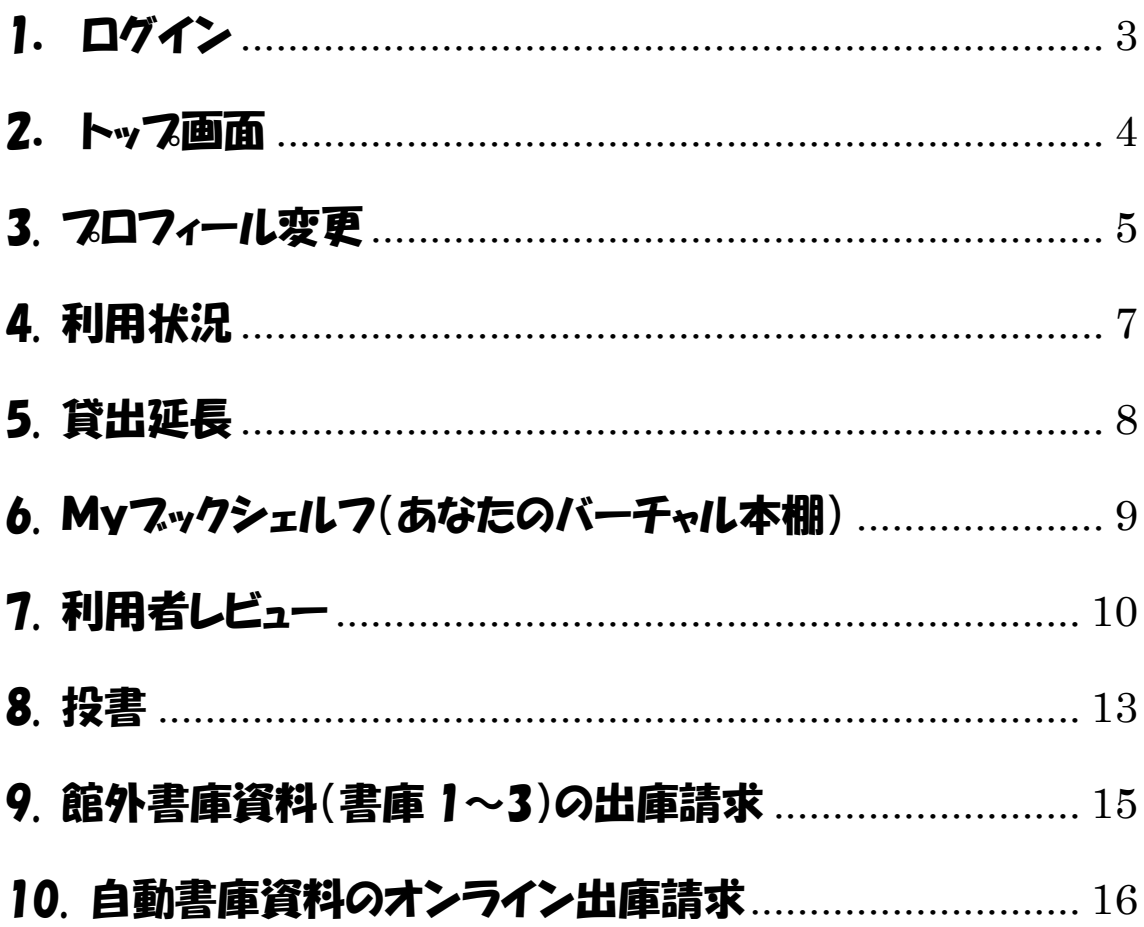

# 1.ログイン

## ログイン

OPAC 右上の My Library Login <mark>をクリック</mark>

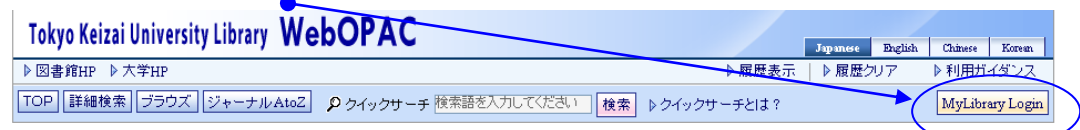

## ユーザ認証

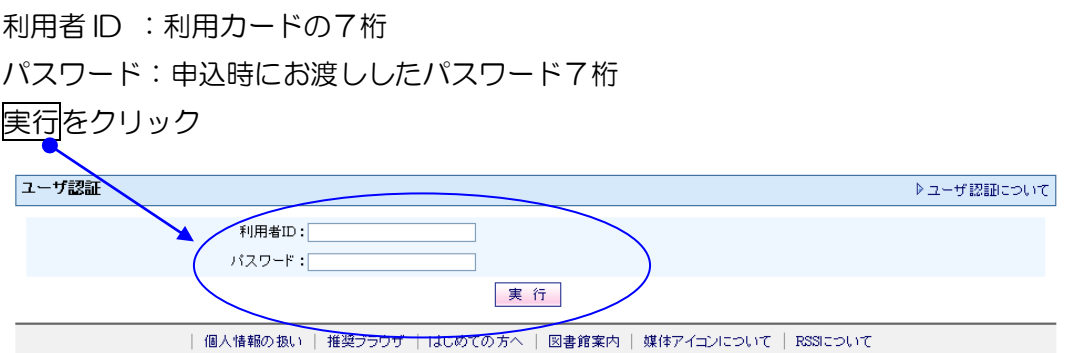

- \* 利用者IDとパスワードは大文字・小文字を区別しますのでご注意ください。
- \* パスワードを忘れてログインできない方は、図書館1階カウンターへお問い合わせくだ さい。

# 2. トップ画面

My Library ログイン中はここにあなたのお名前が表示されます。

\* 20分以上操作しないでおくと、画面はそのままで内部強制ログアウトされますが、あ なた自身の個人情報を守るために<mark>利用後は必ずログアウト</mark>しましょう。

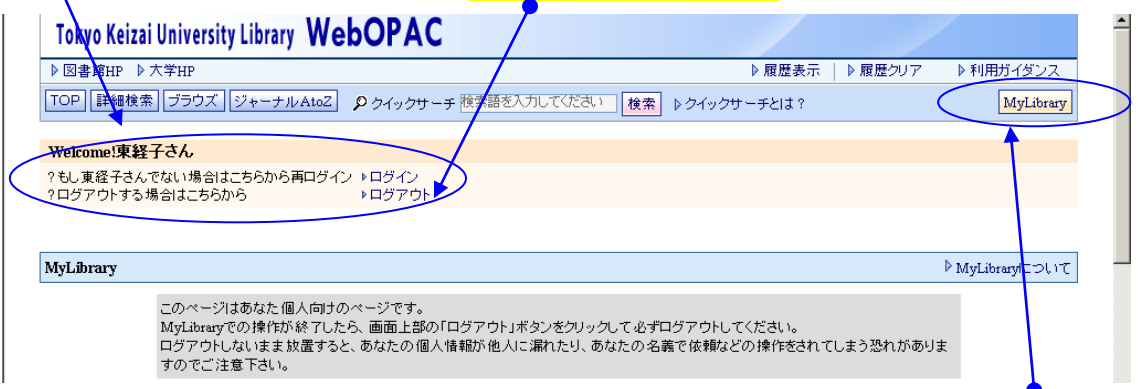

My Library 利用中にトップの画面に戻るには、トップへ戻るリンクかまたは My Library をクリックします。

図書館からあなたにお知らせがあるときにメッセージが表示されます。

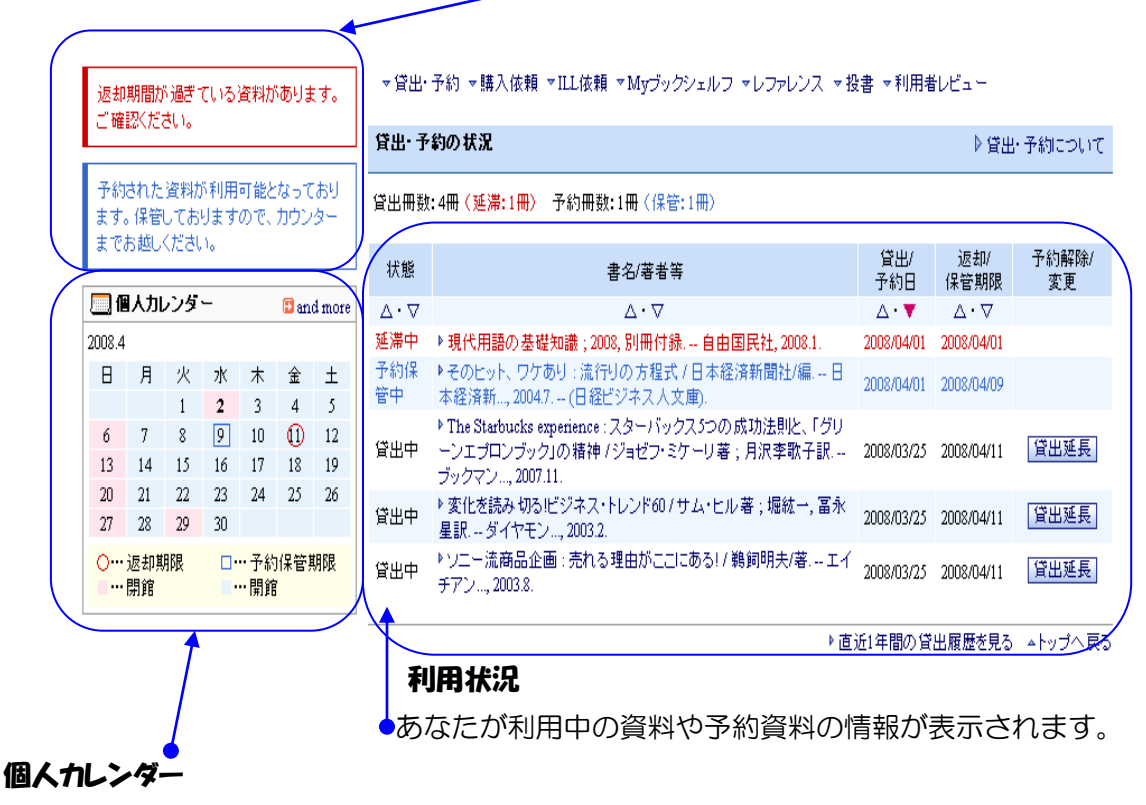

あなたが利用中の資料の返却期限や予約資料の保管期限などが表示されます。

## 3. プロフィール変更

パスワードの変更

「プロフィール変更」をクリックすると、パスワードの変更、メールアドレスと配信希望 の登録が可能です。

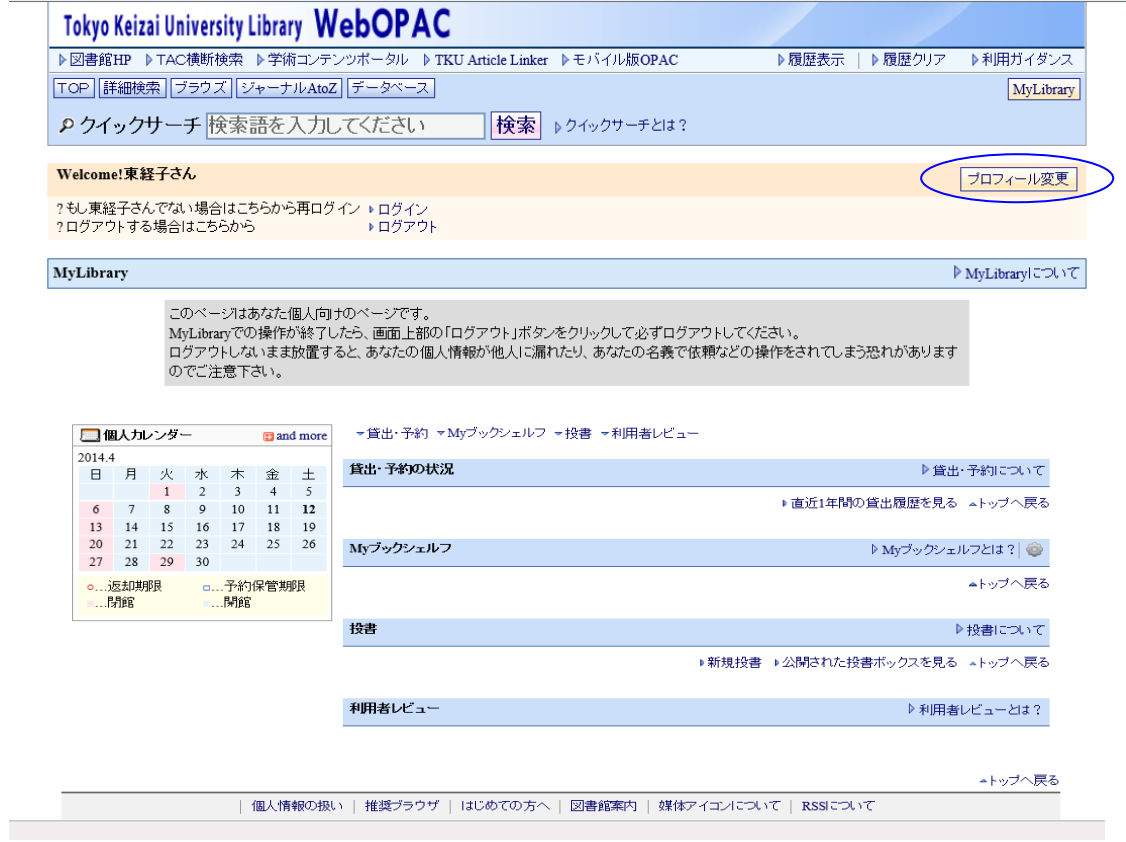

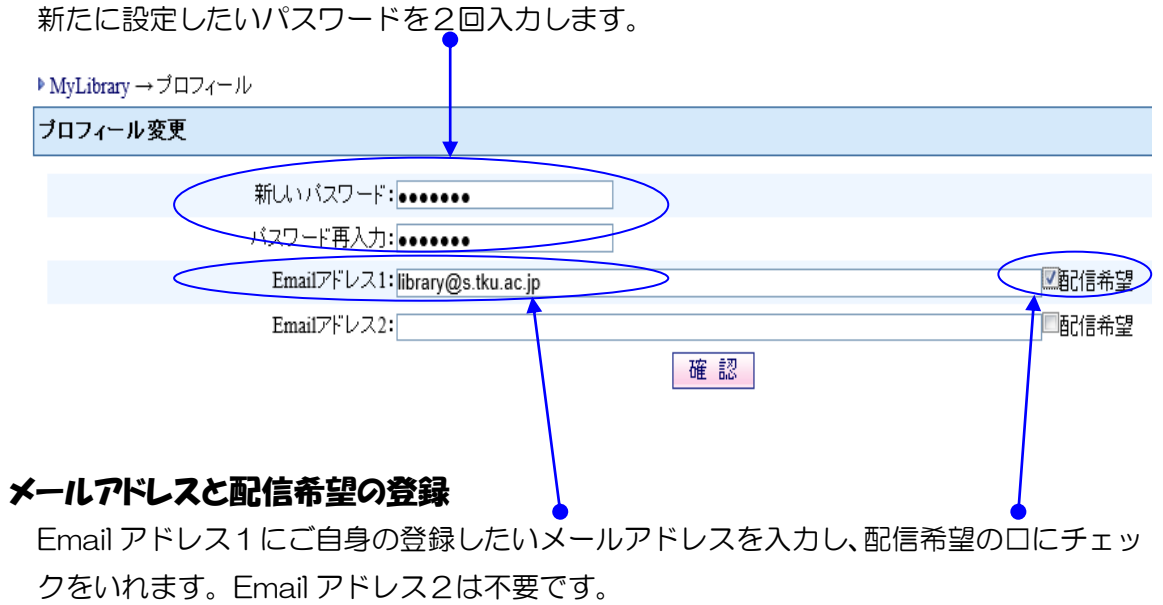

メールアドレスを登録いただくと返却期限2日前にお知らせのメールを自動配信します。

5

### 確認画面で、よろしければ、実行をクリックすると完了です。

#### ▶ MyLibrary → ブロフィール

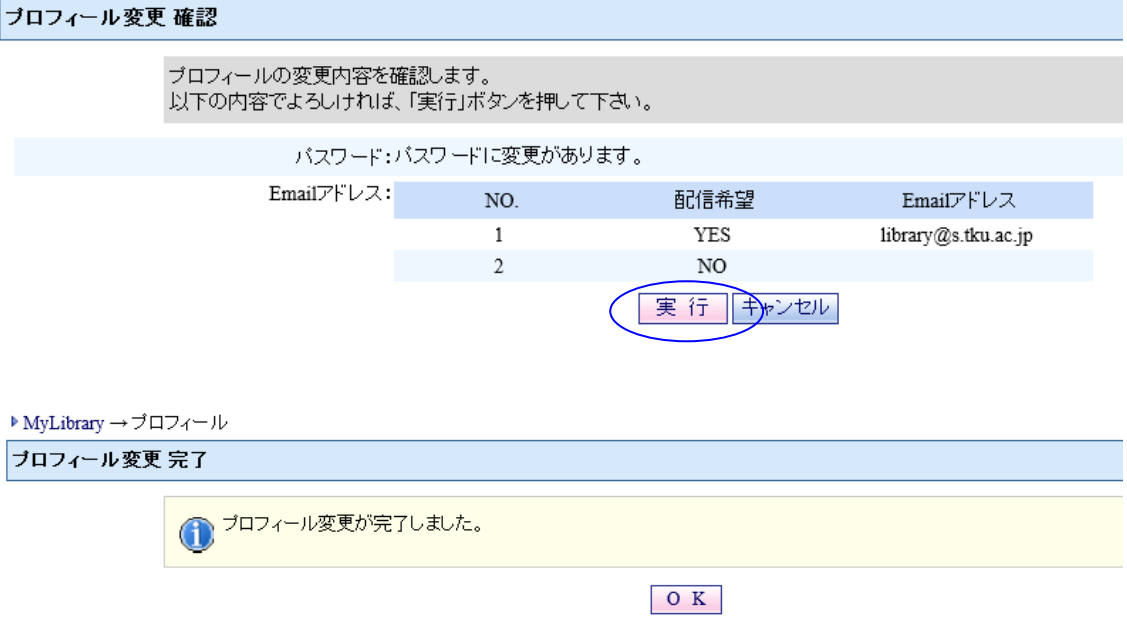

# 4. 利用状況

### 資料の状態

貸出中、延滞中の資料の状態が表示されます。

延滞資料は赤で表示されます。至急返却しましょう。

なお、延滞資料があると、新たな資料の貸出、資料の延長申請ができません。

資料の内容 タイトルリンクをクリックすると OPAC 検索時と同じ資料の詳細情報 が表示されます。元の画面に戻るときはブラウザの戻るボタンを使わ ずに、My Library をクリックします。 利用日・期限 貸出日と返却期限が表示さ れます。 予約解除/ 貸出/ 返却/ 状態 書名/著者等 予約日 保管期限 変更  $\wedge \cdot \nabla$  $\wedge \vee \nabla$  $\wedge$   $\blacktriangledown$  $\wedge \nabla$ 延滞中 ▶現代用語の基礎知識; 2008,別冊付録. -- 自由国民社, 2008.1. 2008/04/01 2008/04/01 ▶ The Starbucks experience : スターバックス5つの成功法則と、「グリ」 貸出中 2008/03/25 2008/04/11 |貸出延長| **ブックマン… 2007.11.** ▶ 変化を読み切る!ビジネス・トレンド60 / サム・ヒル 著;堀紘一, 冨永 [貸出延長] 貸出中 2008/03/25 2008/04/11 星訳. -- ダイヤモン..., 2003.2. ▶ソニー流商品企画:売れる理由がここにある!/鵜飼明夫/著.-エイ 貸出中 2008/03/25 2008/04/11 貸出延長 チアン..., 2003.8.

▶直近1年間の貸出履歴を見る ▲トップへ戻る

## 5. 貸出延長

利用中の資料を、延長して利用したいときは、My Library から返却期限の延長が3回ま でできます。

#### 貸出・予約の状況

▷貸出·予約について

貸出冊数:3冊 予約冊数:0冊

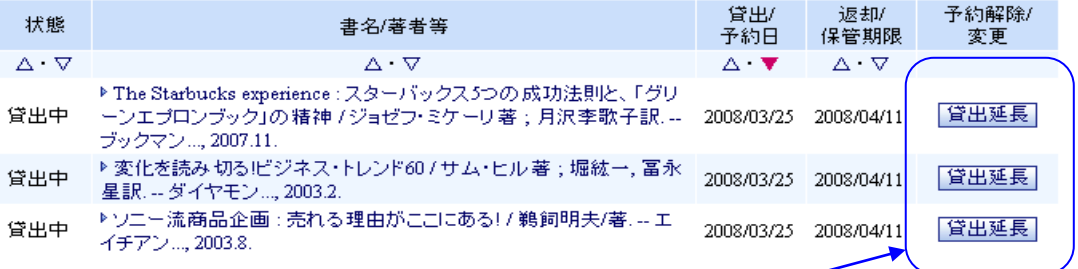

#### 延長方法

利用状況照会画面で、該当資料の<mark>貸出延長</mark>をクリックします。

★ 延長できない場合は期限内に返却しましょう。

延滞中の方、予約者のいる資料、3 回延長した資料は延長できません。

クリックした日から2週間後の開館日が新しい返却期限になりますのでご注意ください。

## 6. Myブックシェルフ(あなたのバーチャル本棚)

あなたがよく利用する検索式や資料の情報を保存することができます。 アラートメール機能では、保存した条件に合う新着資料があると、E-mail でお知らせする 設定が可能です。

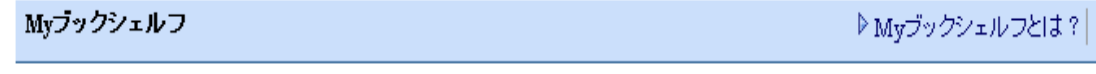

▲トップへ戻る

### 条件を保存登録する

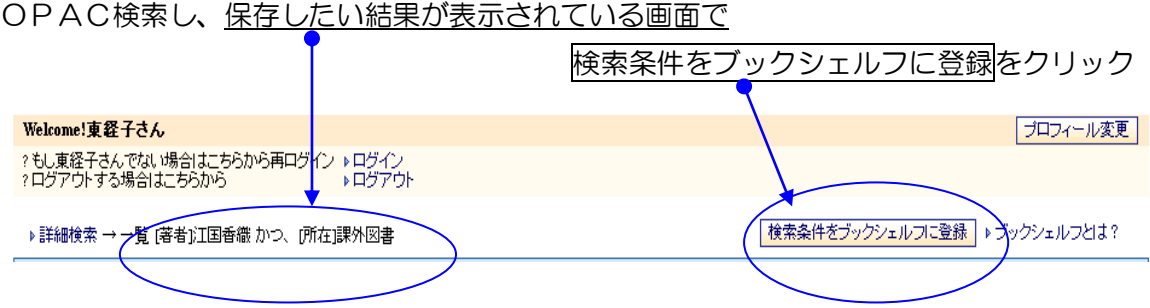

### アラートメールを登録する

Myブックシェルフ画面でアラートメール配信に表示されている <br />
2 OFF  $\epsilon$ クリックして < 3件まであると設定できます。(3件まで。登録が3件を超えた場合にはエラーメッセ ージが表示されます。)

ただし、広すぎる条件に設定すると多量メールが届きますのでご注意ください。

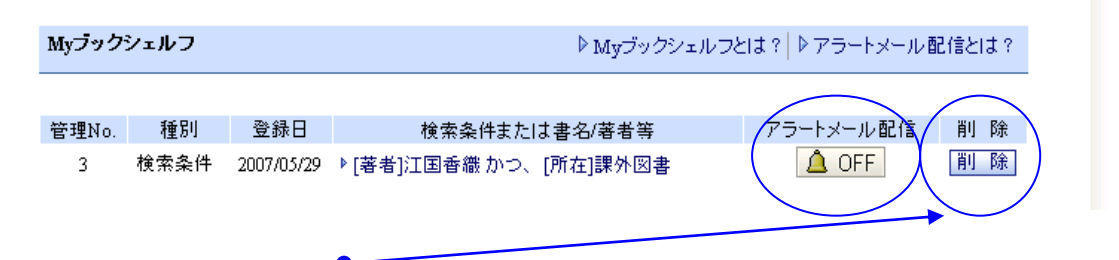

登録を削除したいときは削除をクリックします。

# 7. 利用者レビュー

お勧めの本の評価や読んだ感想などを投稿できます。自動的に公開されますので、マナー を守ってご記入ください。図書館が公開を取り消すことがあります。

### レビューを投稿する

- ① OPACで検索し、投稿したい資料の図書情報詳細を開きます。
- 図書情報詳細 「印刷 ダウンロード Email出力 © 簡易 ◎ 詳細 | RefWorksに出力 | ■ ■ ■ 項目名 内容 書誌ID 1000016535 図雑/和洋 図書和書 あなたの夢の種と10枚のカード / TKUペーシックブログラム委員会[編]|アナタノ ユメ 書名著者 ノタネト 10マイノカード 出版事項 東京:東京経済大学, 2007.4 形態 192p; 19cm TKUペーシック力BOOK||TKUペーシックリョク ブック <> 2007// シリーズ 著者情報 ▶東京経済大学⊪ウキョウ ケイザイ ダイガク <DA00400009> 予約·請求 媒体 請求番号 資料ID 巻 所在 状態 予約 返却予定 論文  $\Delta$   $\nabla$  $\begin{array}{ccccccccccccccccc} \textbf{A} & \nabla & & & & \Delta & \nabla & & & \Delta & \nabla & & & \Delta & \mathbf{A} \end{array}$  $\begin{array}{c|c|c|c|c|c|c} \Delta \nabla & \Delta \nabla & \Delta \nabla & \Delta \nabla \end{array}$ /093/To 46t/2007 0644221 ▶ 書庫1本学関係資料  $\circ$ /093/To 46t/2007 0644220 ▶• 書庫1本学関係資料  $\circledcirc$ 予約·請求 印刷 ダウンロード Email出力 ◎ 簡易 ◎ 詳細 利用者レビュー ♪レビューを書く ♪ 川用者レビューとは? ② 所蔵情報の下の利用者レビューの欄のレビューを書くをクリックします。 ニックネームを使用したい方はレビュアー欄を入力し直します。 評価を選択し、内容を入力します。 ー<br>レビュー 登録 ▶利用者レビューとは? -<br>|制用者レビューを登録します。<br>|匿名やニックネームによるレビュー登録を希望される#易合は「レビュアー」欄を変更してください。 。<br>なたの夢の種と10枚のカード / TKUペー<br>NBOOK:2007) /<br>^ックブログラム委員会[編]. -- 東京経済大..., 2007.4. -- (TKUペーシック レビュアー:としょかん好き 評価: ○なし ○★ ○★★ ○★★★ ○★★★★ ◎★★★★★ レビュー内容: これを読むと元気がでます!<br>- 夢いっぱいの人もこれから夢を探す人にもおすすめの本です。 確認 確認をクリックします。

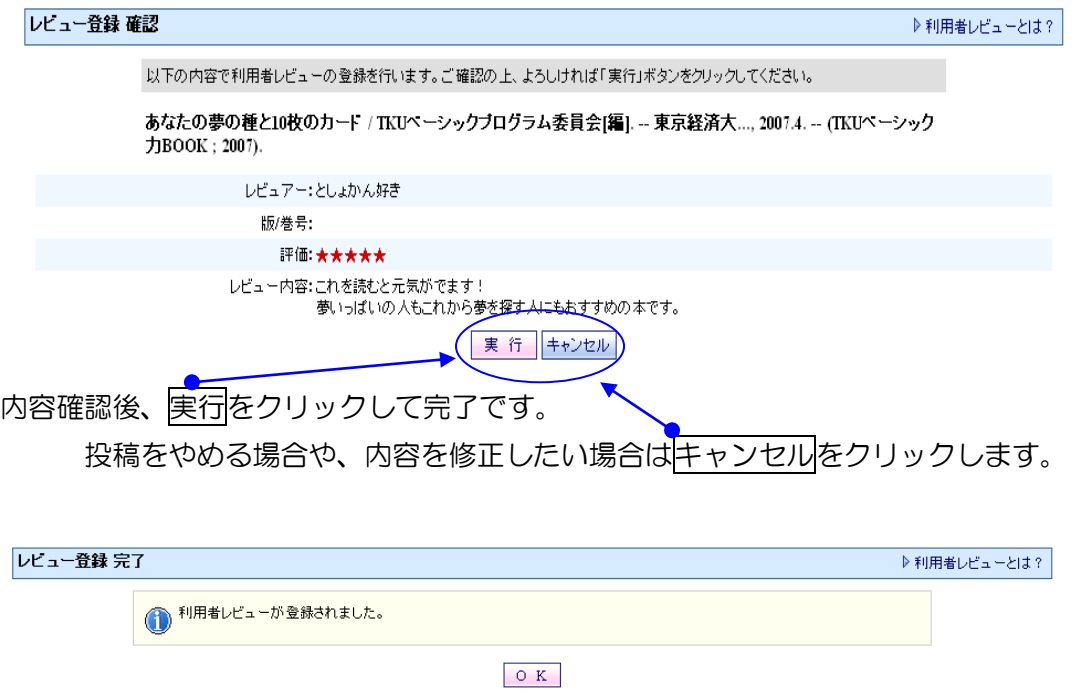

## 投稿したレビューは、OPACに公開されます。

## ○修正したいとき

いったんレビューを削除して投稿しなおしてください。

## ○削除したいとき

レビューをクリックして内容を開き、削除をクリックします。

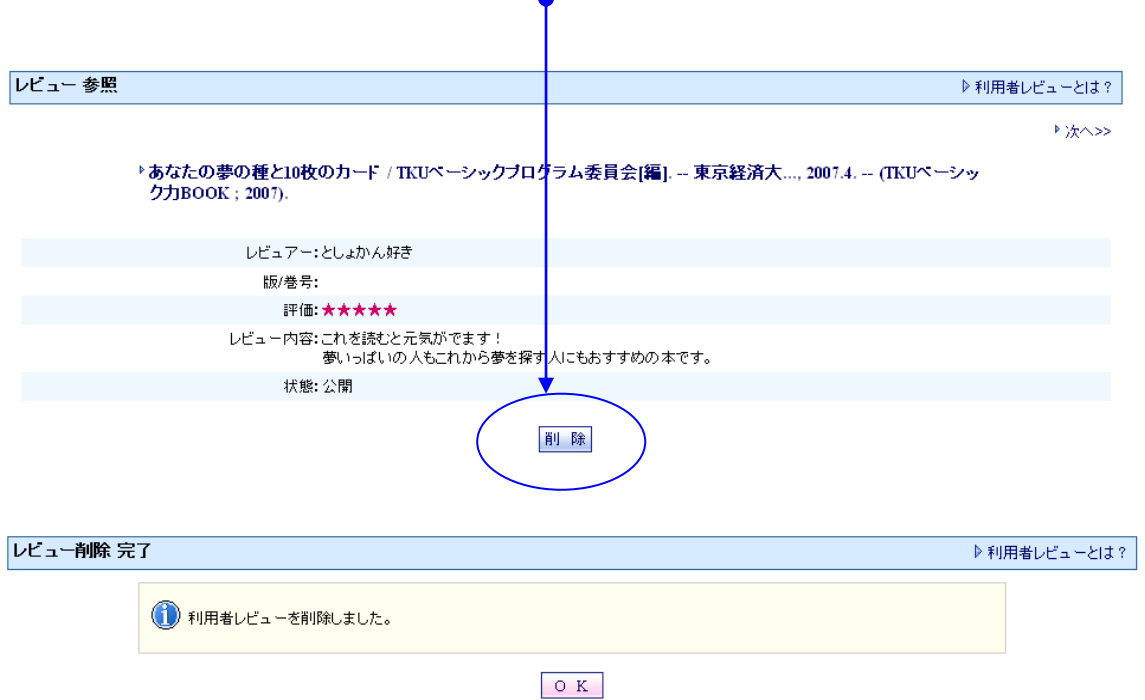

### ○ 管理者により削除と表示されたとき

レビューをクリックして内容を開くと、状態と理由が確認できます。

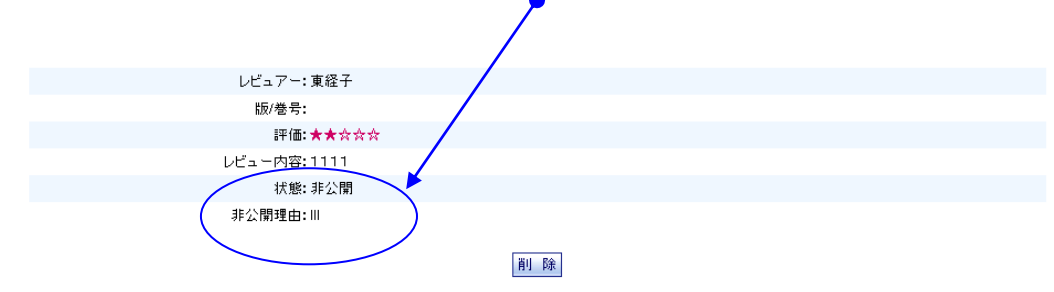

## 8. 投書

図書館への意見を投書することができます。内容により、公開されますのでご了承のうえ、 入力してください。

### 公開されている投書を見る

① 投書の下の公開された投書ボックスを見るをクリックすると、他の利用者が投書した内 容もみられます。

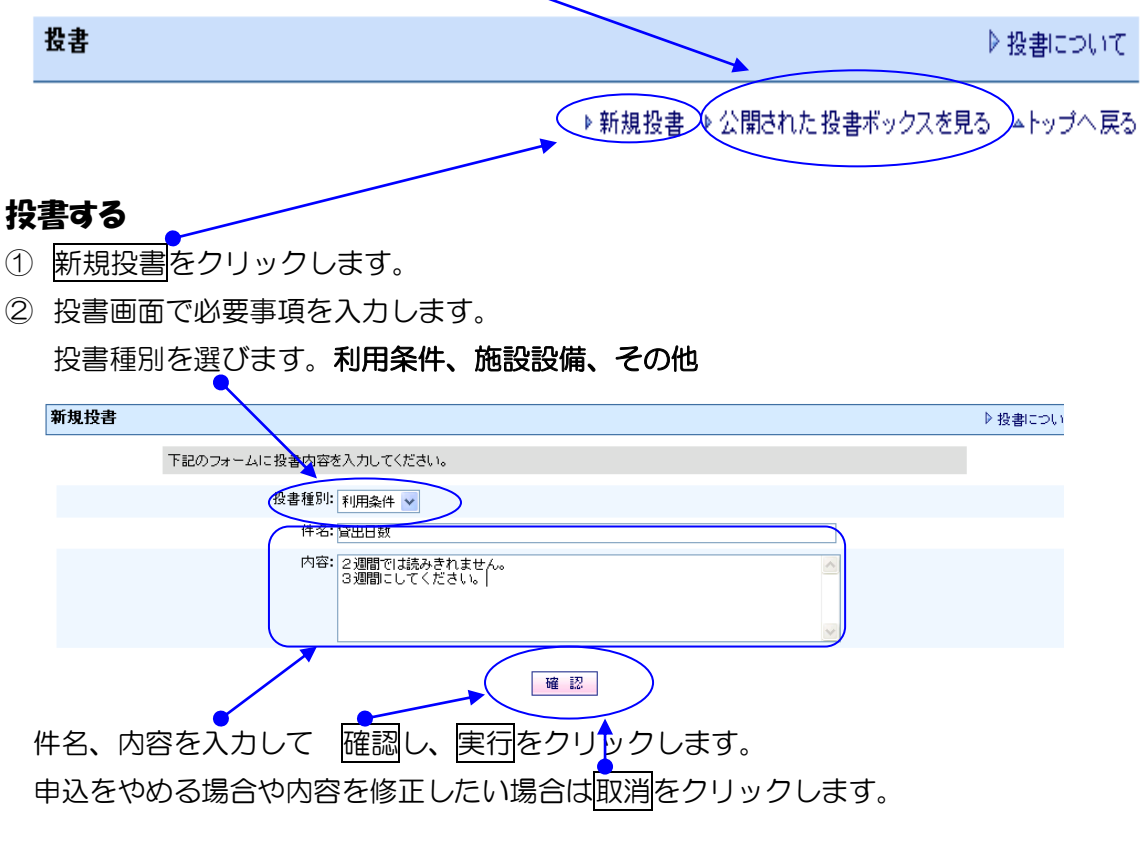

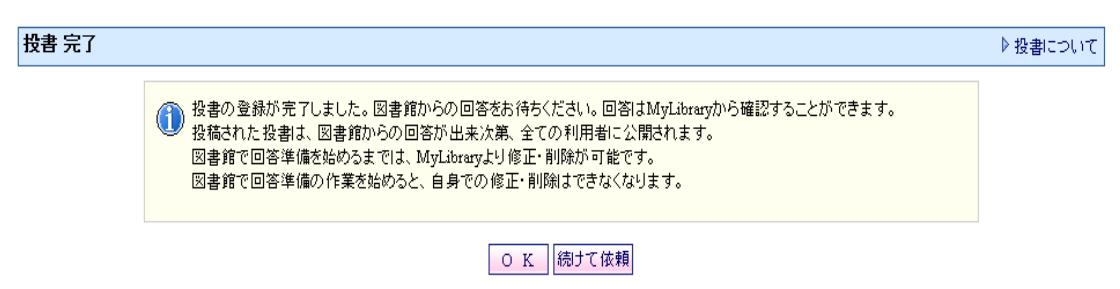

### ○修正したいとき

回答前の状態 ⇒ 件名リンクをクリックして投書内容を開き、入力し直して、確認し、 実行をクリックします。

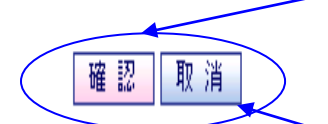

#### ○キャンセルしたいとき

回答前の状態 ⇒ 件名リンクをクリックして投書内容を開き、取消し、実行をクリッ クします。

## 図書館が回答作業を始めてからの修正やキャンセルはできません。 再投書してください。

#### 回答確認

あなたの投書への回答は My Library で確認できます。 図書館が回答すると、回答日が表示されます。

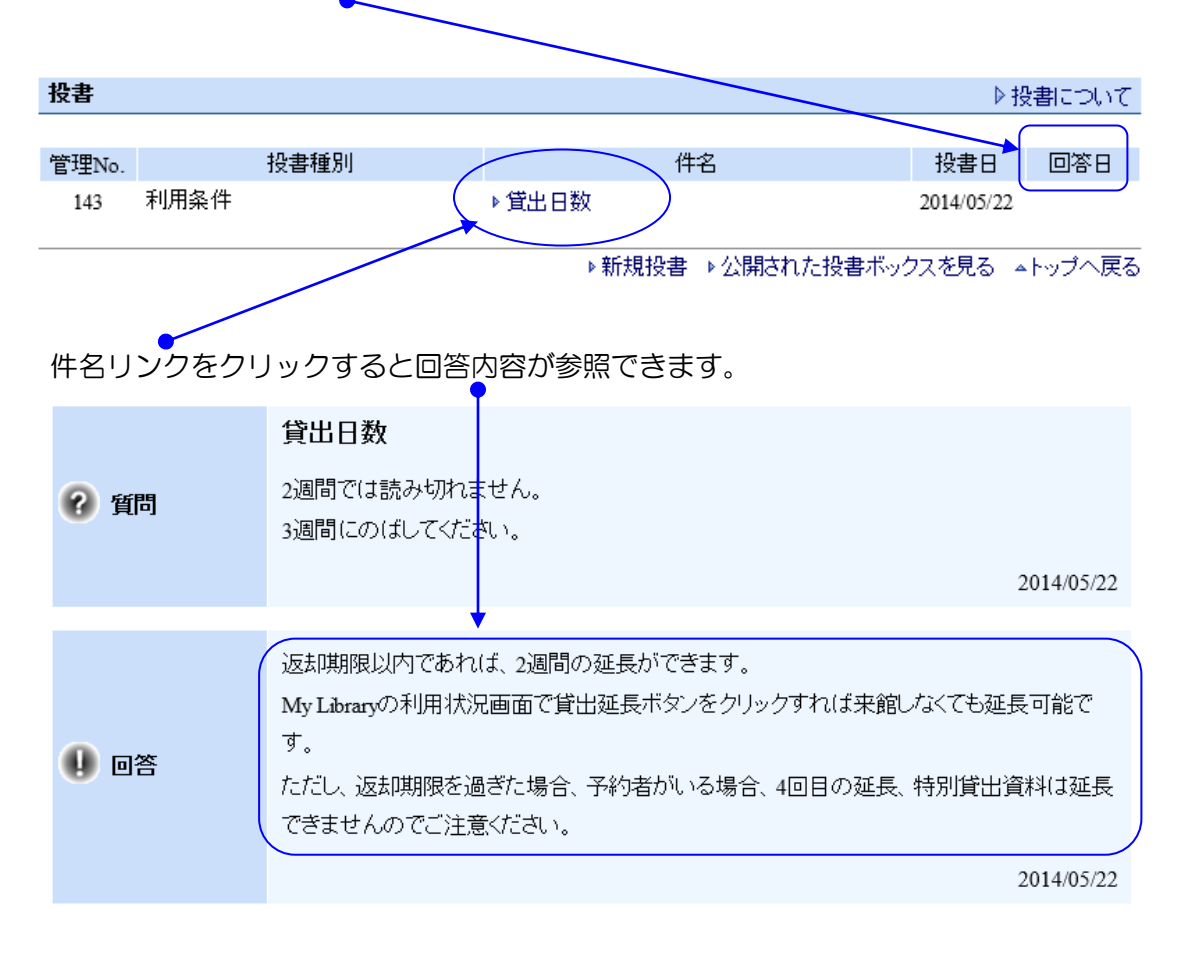

## 9. 館外書庫資料(書庫 1~3)の出庫請求

本学図書館には、館外に書庫が3か所あります。利用者が入ることはできません。 館外書庫の資料は、所在が「書庫 1」「書庫 2」「書庫 3」と表示されます。 館外書庫の資料を利用する際は、OPAC から出力した出庫請求票をカウンターへお持ち ください。資料は、翌日以降、2 階カウンターにてお渡しいたします。

#### 出庫請求票を印刷する

① My Library にログインしてください。認証画面でユーザ ID とパスワードを入力し、 実行をクリックしてください。

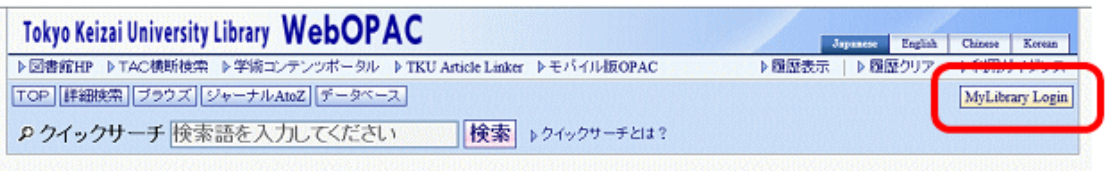

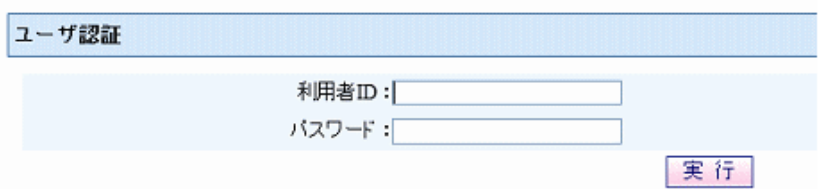

- ② OPAC で資料を検索してください。
- ③ 利用したい資料を選択し、予約・請求をクリックしてください。

#### 出庫請求票を印刷する

\*閉架書庫に格納されている資料に関して出庫依頼をかけるための諸求票を印刷できます。 性D刷した諸求票にお名前と所属をご記入の上、カウンターまでお持ちください。

印刷

- ④ 「予約請求ツール」画面が表示されます。利用したい資料の情報を確認し、「出庫請求 票を印刷する」の印刷をクリックして出庫請求票を印刷します。
- ※ My Library にログインしていない状態で上記の作業をすると、利用者 ID と氏名が無 記入の状態で印刷されます。利用者 ID と氏名を記入してからカウンターにお持ちくだ さい。

# 10. 自動書庫資料のオンライン出庫請求

自動書庫は図書館地下 1 階にあります。利用者が入ることはできません。 所在が「自動書庫」となっている資料は、オンライン出庫請求を行い、OPAC から印刷 した受付番号を2階カウンターへお持ちください。

① My Library にログインしてください。認証画面でユーザ ID とパスワードを入力し、 実行をクリックしてください。

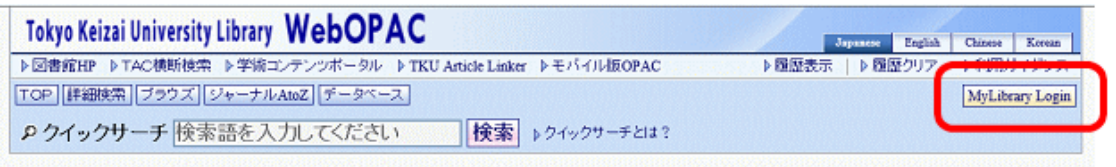

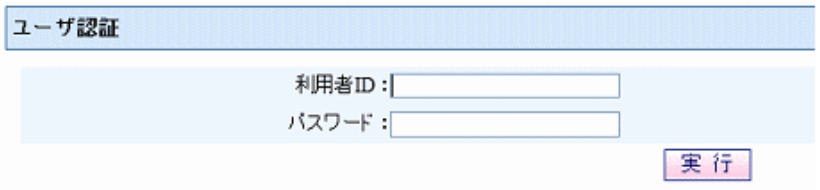

- ② OPAC で資料を検索してください。
- 3 利用したい資料を選択し、予約・請求をクリックしてください。

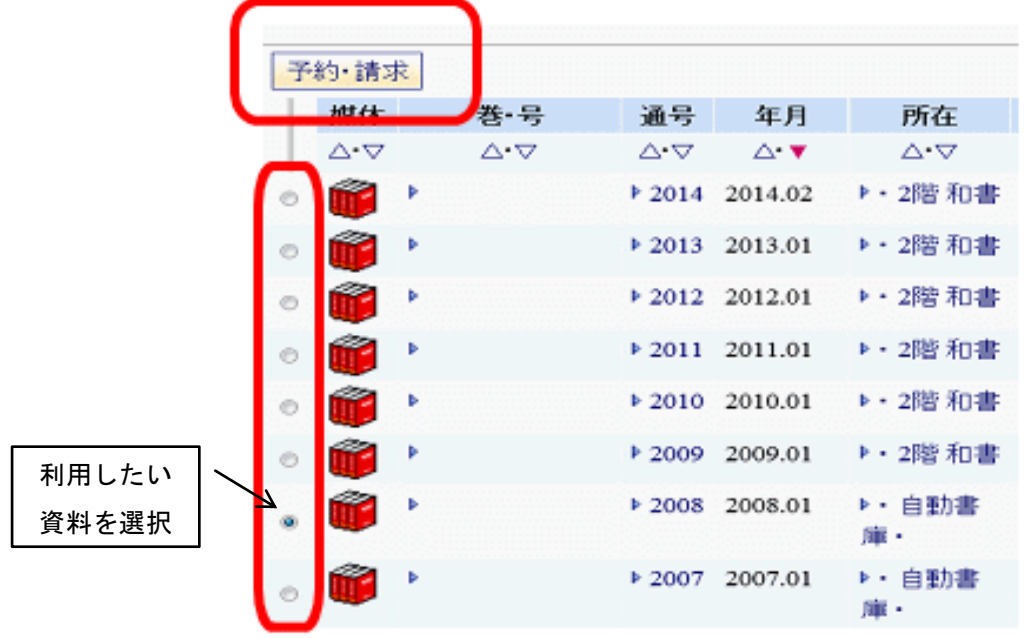

④ 「予約請求ツール」画面が表示されます。利用したい資料の情報を確認し、「自動書庫 に対しオンライン出庫請求を行う」のオンライン出庫請求をクリックしてください。

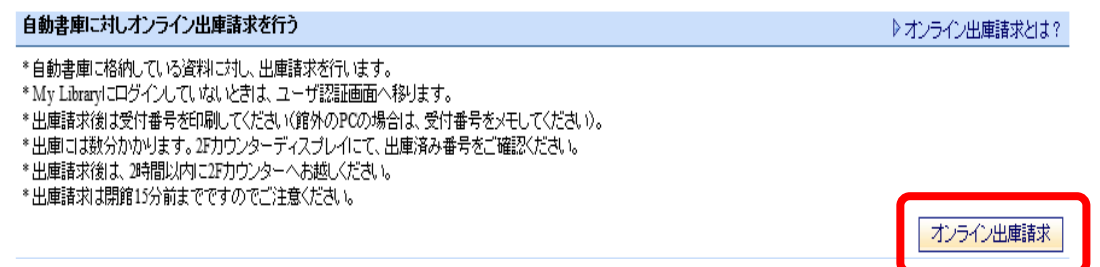

⑤ 利用したい資料の情報を確認し、実行をクリックしてください。

オンラムル中産業士

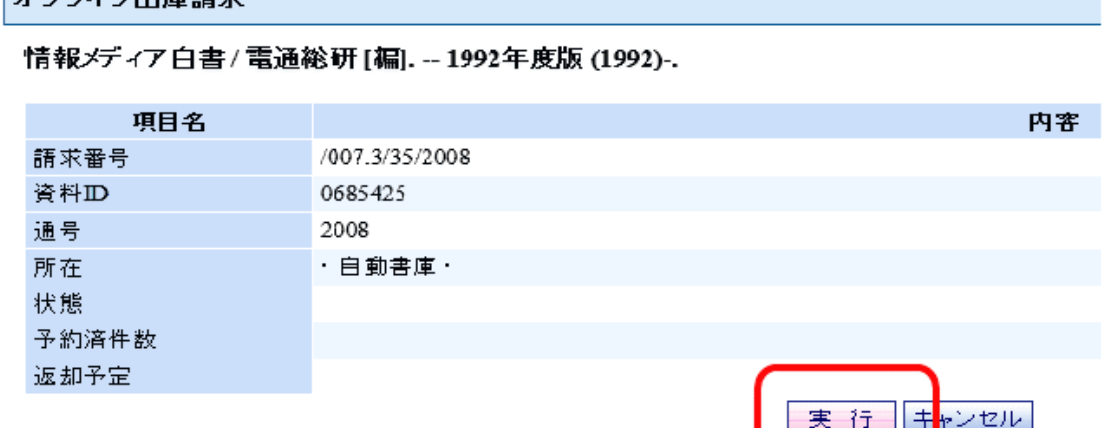

⑥ 完了すると受付番号が表示されるので、印刷をクリックして、受付番号を印刷してく ださい。資料は数分で出庫されます。

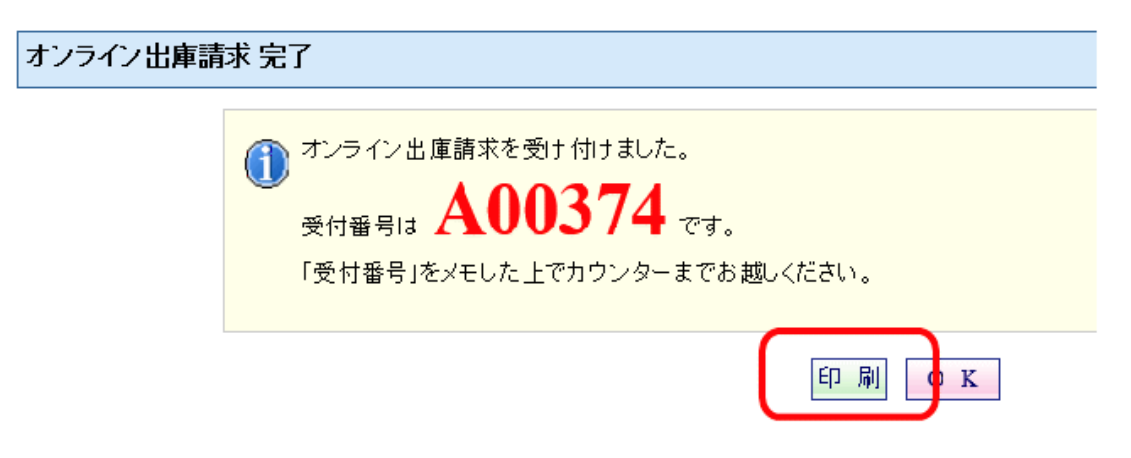

⑦ 印刷した受付番号と利用カードを持って、閉館 15分前までに2階カウンターへお越し ください。

以上